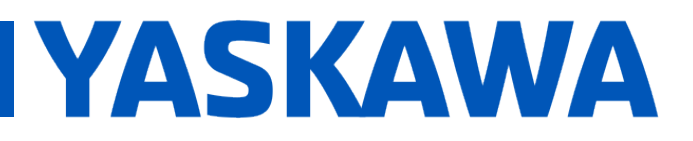

## **Title:** How to View PDD Variables

**Product(s):** MP3200iec, MP2300iec, MP2600iec, MP3200iec, MI 2000iec, MI 2000iec,<br>MP3300iec. MotionWorks IEC Version 3 Pro **Doc. No.** AN.MPIEC.23

#### **Application Overview**

A Process Data Directory (PDD) variable is a variable that is written onto the PLC and can be accessed through the Web User Interface (WebUI). Please see Figure 1 below.

| 192.168.1.1/main.shtml#/Status<br>$\odot$ Status<br><b>YASKAWA</b><br>۸ |                                                              |              | $L$ User $\star$ |
|-------------------------------------------------------------------------|--------------------------------------------------------------|--------------|------------------|
|                                                                         |                                                              |              |                  |
|                                                                         | <b>PLC Variables</b><br>Debugging Output<br><b>Axis Grid</b> |              |                  |
|                                                                         | Name                                                         | Value        |                  |
|                                                                         | Main.Enable                                                  | false        |                  |
|                                                                         | Main.AlarmClear                                              | false        |                  |
|                                                                         | Main.Axis23_Status                                           | false        |                  |
|                                                                         | Main.Axis23_Alarm                                            | false        |                  |
|                                                                         | Main.Axis23_ErrorID                                          | $\mathbf{0}$ |                  |
|                                                                         | Main.Axis23ActPos                                            | 9185.340268  |                  |
|                                                                         | Main.Axis23ActTorq                                           | 0.000000000  |                  |
|                                                                         | Main.Axis23ActVel                                            | 0.000000000  |                  |
|                                                                         | Main.Axis23 Error                                            | false        |                  |
|                                                                         |                                                              |              |                  |

Figure 1: WebUI with PDD Variables

#### **Application Highlights**

A PDD variable list (CSV) file is now downloaded to the controller when a project is downloaded and PDD variables are defined. Variables selected as PDD can be watched at the controller's WebUI Status page in the PLC Variables tab. The watch list will only include up to the first 50 PDD variables defined. Only PDD variables of basic data types may be monitored, not user defined datatypes.

*Note: If downloading PDD variables for the very first time, the variables will be displayed on the controller's WebUI Status page as soon as the download is complete. All further downloads will require a reboot of the controller as the PDD.csv file is read on power up.*

# **YASKAWA**

## **Title:** How to View PDD Variables

**Product(s):** MP3200iec, MP2300iec, MP2600iec, MP3200iec, MP2300iec, MP2000iec,<br>MP3300iec, MotionWorks IEC Version 3 Pro **Doc. No.** AN.MPIEC.23

#### **Products Used**

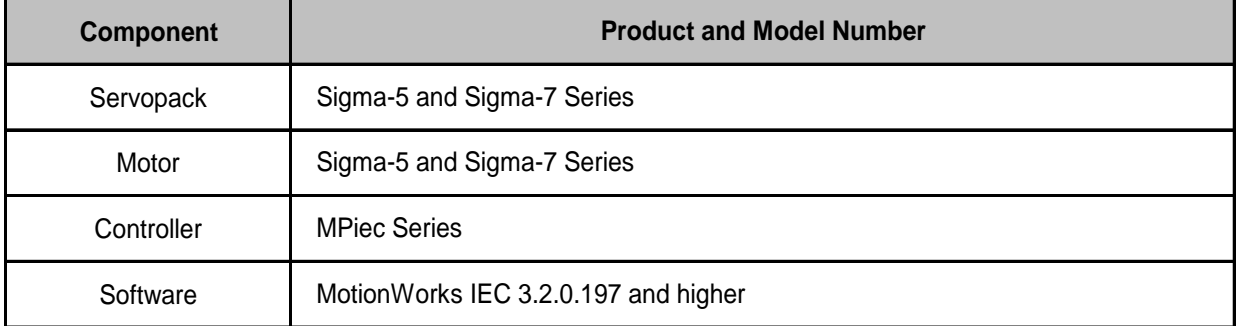

#### **Application Requirements**

MotionWorks IEC Version 3.2.0.197 and higher

Firmware version 3.2.0.197 and higher

MPiec Series Controller

#### **Implementation**

1. Open a new project in MotionWorks IEC 3

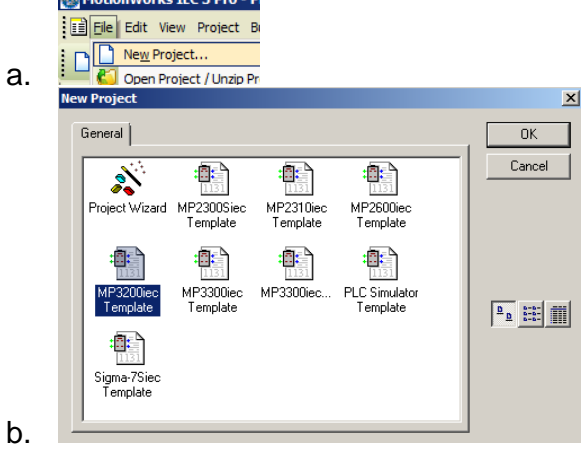

# APPLICATION NOTE

# **YASKAWA**

## **Title:** How to View PDD Variables

**Product(s):** MP3200iec, MP2300iec, MP2600iec, MP3200iec, MI 2000iec, MI 2000iec,<br>MP3300iec. MotionWorks IEC Version 3 Pro **Doc. No.** AN.MPIEC.23

- 2. If needed, connect to the Hardware Configuration to allocate axes and utilize actual positions, torques, velocities, etc.
	- a. See video: [Basic Concepts \(MotionWorks IEC Hardware Configuration\)](https://www.youtube.com/watch?v=omd_SWpHIm4)
- 3. Open any POU and create local or global variables
	- *a. Example in 'Main' POU using MC\_ReadActualTorque, MC\_ReadActualPosition, MC\_ReadActualVelocity and AxisControl function blocks*

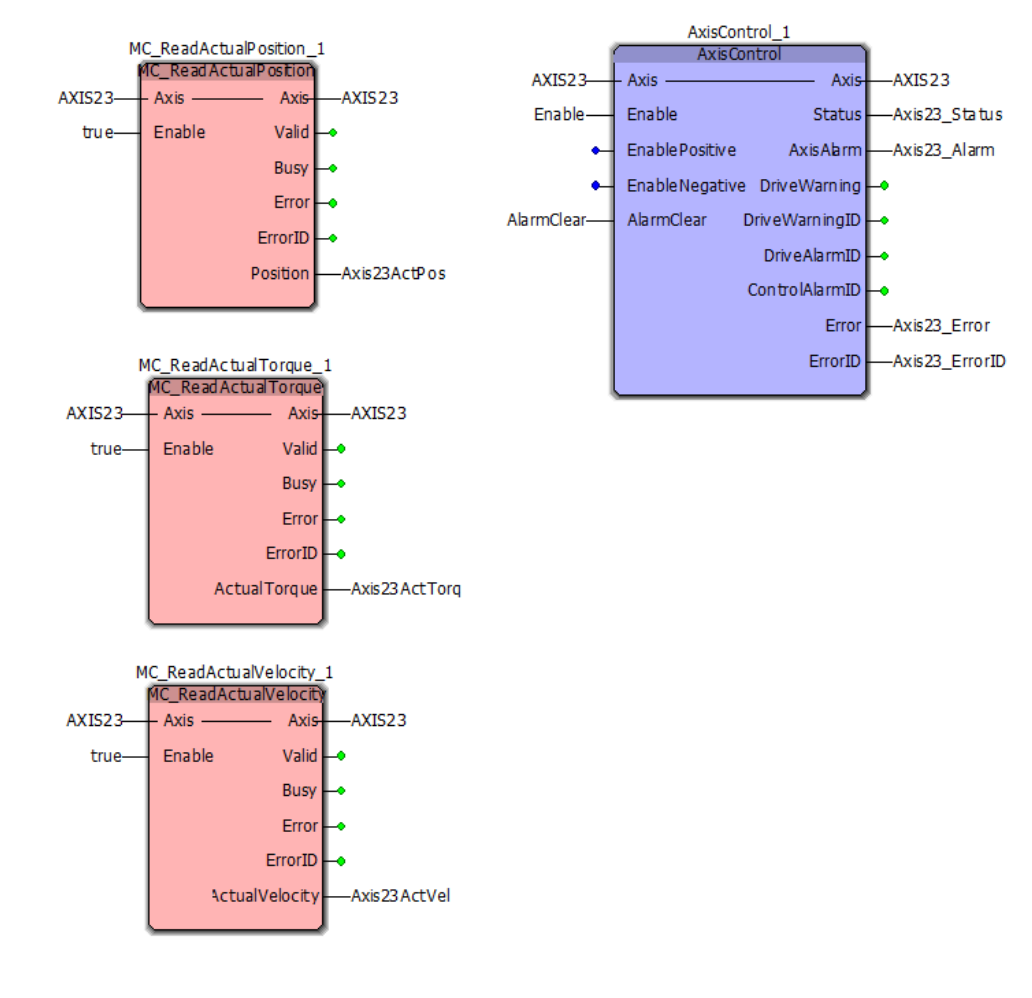

i.

# APPLICATION NOTE

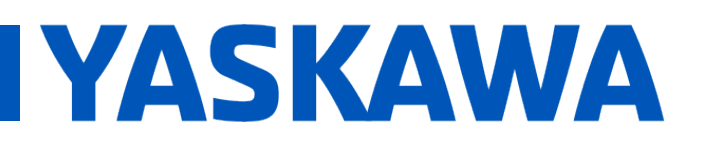

### **Title:** How to View PDD Variables

**Product(s):** MP3200iec, MP2300iec, MP2600iec, MP3200iec, MP2300iec, MP2000iec,<br>MP3300iec, MotionWorks IEC Version 3 Pro **Doc. No.** AN.MPIEC.23

4. Open the variables list for the 'Main' POU and check the 'PDD' checkbox for specific variables to monitor

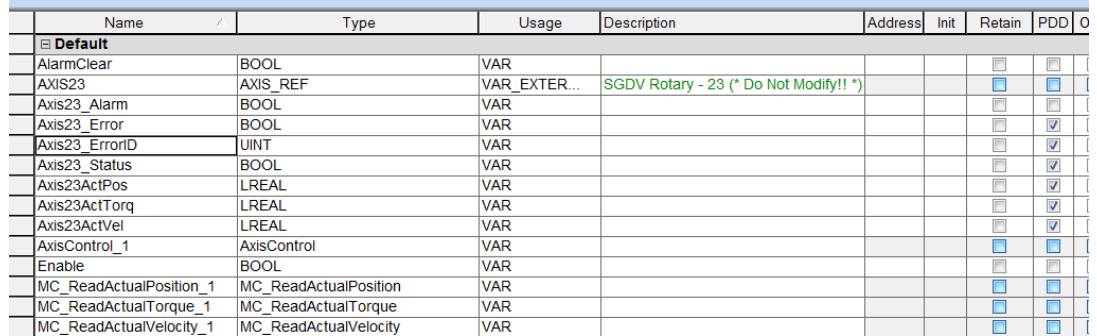

- 5. Compile and download project to the controller
- 6. Reboot the controller

a.

- 7. Connect to the MPiec Series Controller's WebUI (IP Address)
	- a. View the WebUI Status Page

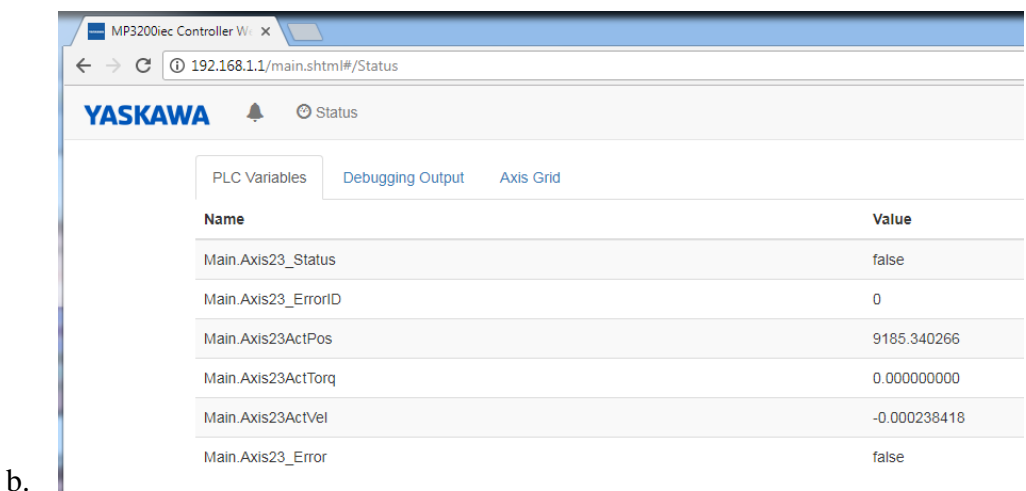